1. Elma Quiz sistemine giriş için güncel sürümde Chrome tarayıcısı yardımıyla bağlantı çubuğuna elma.itu.edu.tr yazılır. Karşınıza aşağıdaki gibi bir sayfa gelmelidir. Söz konusu sayfada **"Create new account"** butonuna tıklanmalıdır. *İTÜ e-posta adresinize erişim problemi yaşıyorsanız, lütfen Bilgi İşlem Daire Başkanlığı ile iletişime geçiniz.*

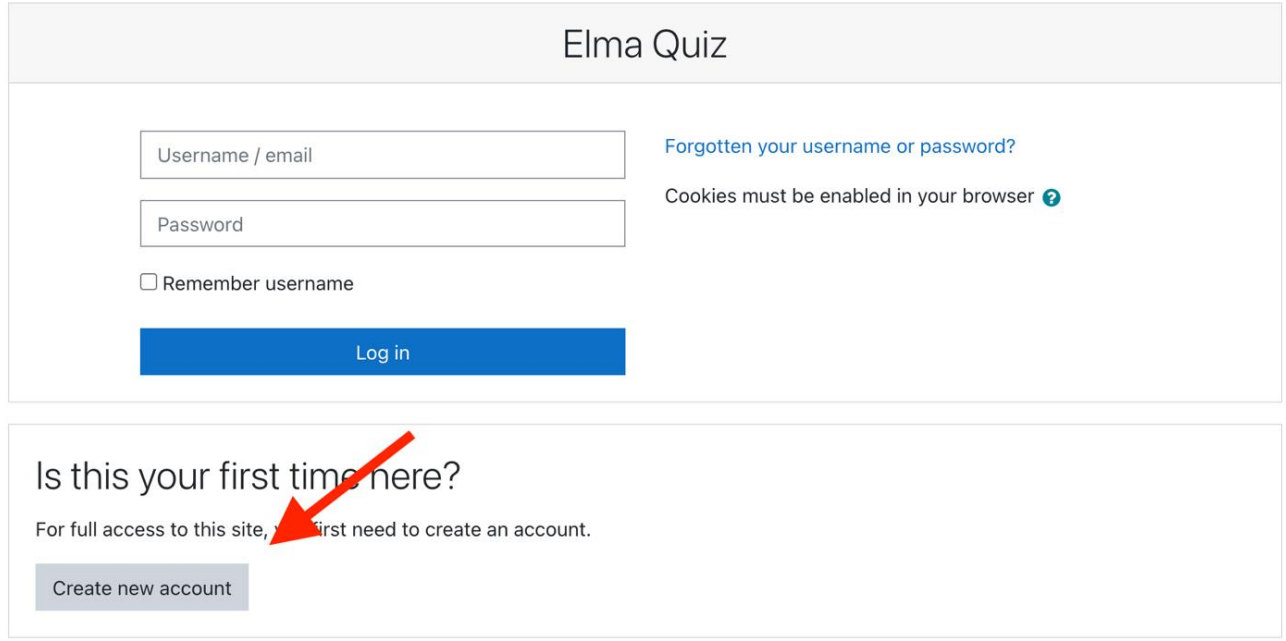

2. Karşınıza gelecek hesap oluşturma ekranında kırmızı ünlem işareti bulunan alanların doldurulması gerekmektedir. Hesap oluşturma aşamasında İTÜ e-posta adresinizi kullanmanız gerekmektedir. **E-posta adresini girerken size ait @itu.edu.tr uzantılı eposta adresini doğru bir şekilde girdiğinizden emin olun.** "Username" ve "E-mail address" alanlarına aynı e-posta adresinizi giriniz. Ardından "Create my new account" butonuna tıklayın.

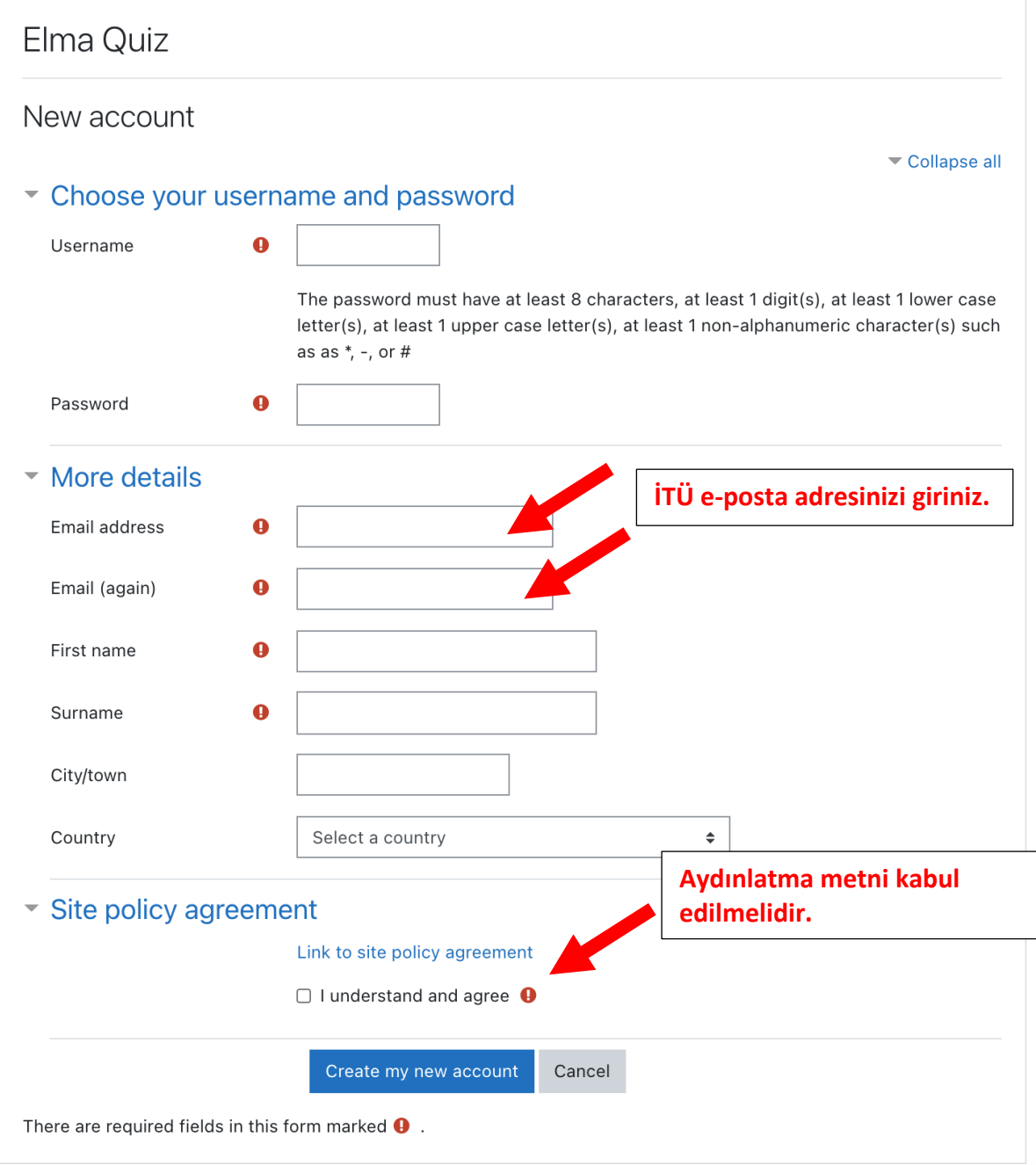

3. "Create my new account" butonuna tiklayip formu gönderdiğinizde, İTÜ e-posta adresinize aşağıdaki gibi bir doğrulama e-postası ulaşacaktır. Onay için burada yer alan bağlantıya tıklamanız gerekmektedir. Söz konusu bağlantı mavi renkte tıklanabilir durumda değilse bu adresi kopyalayıp tarayıcınızın adres çubuğuna yapıştırarak ziyaret etmelisiniz. (Doğrulama e-postasının ulaşmaması durumunda e-posta hesabınızda Spam, Gereksiz, İstenmeyen İleti vb. kutularını kontrol etmeniz gerekmektedir.)

## ELMA : Elma Quiz: account confirmation

Elma Quiz <noreply@itu.edu.tr>

to me  $\sim$ 

Hi

A new account has been requested at 'Elma Quiz' using your email address.

To confirm your new account, please go to this web address:

https://elma.itu.edu.tr/login/confirm.php?data=DUpdKE6KRQZ

In most mail programs, this should appear as a blue link which you can just click on. If that doesn't work, then cut and paste the address into the address line at the top of your web browser window.

If you need help, please contact the site administrator,

Elma Quiz

4. Bir önceki aşamadaki adresi ziyaret ettiğinizde karşınıza Elma hesabınızın açıldığına dair aşağıdaki gibi bir onay sayfası gelecektir.

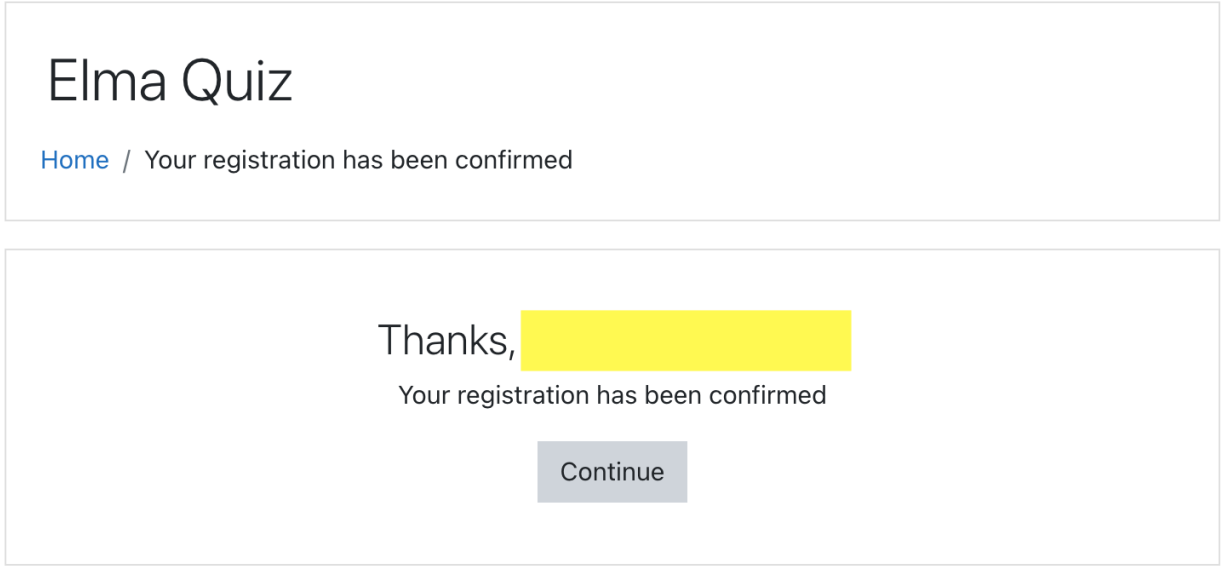

**5.** Bu aşamada **Elma hesabı oluşturma işleminiz tamamlanmış** olup henüz bir sınav ataması yapılmadığı için sağ üst köşede ad ve soyadınızın yer aldığı boş bir sayfa göreceksiniz.

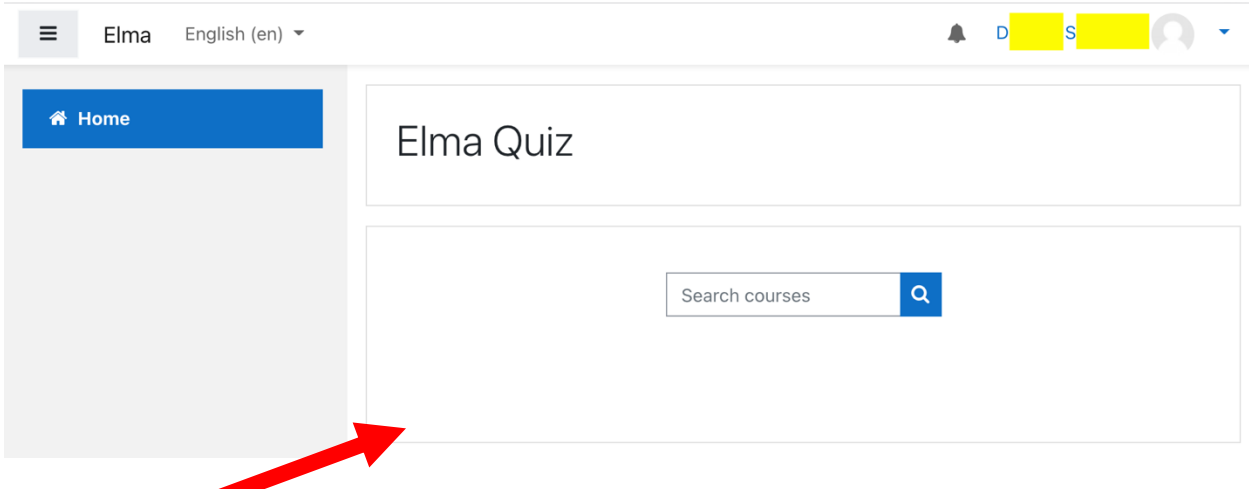

**Sınav günü, işaretli alanda sınavınız gözükecektir.**